## TRIÂNGULO EQÜILÁTERO

Não pretendemos aqui demonstrar as propriedades ou as relações de suas medidas, deixando esta tarefa para o próximo livro, no entanto queremos demonstrar como construir um triângulo equilátero no software GEOGEBRA a partir de sua propriedade principal.

Um triângulo retângulo é um triângulo cujos lados têm a mesma medida e seus ângulos internos também.

Começaremos por utilizar a ferramenta "círculos dado o centro e um de seus pontos" para criar qualquer na área de trabalho do software.

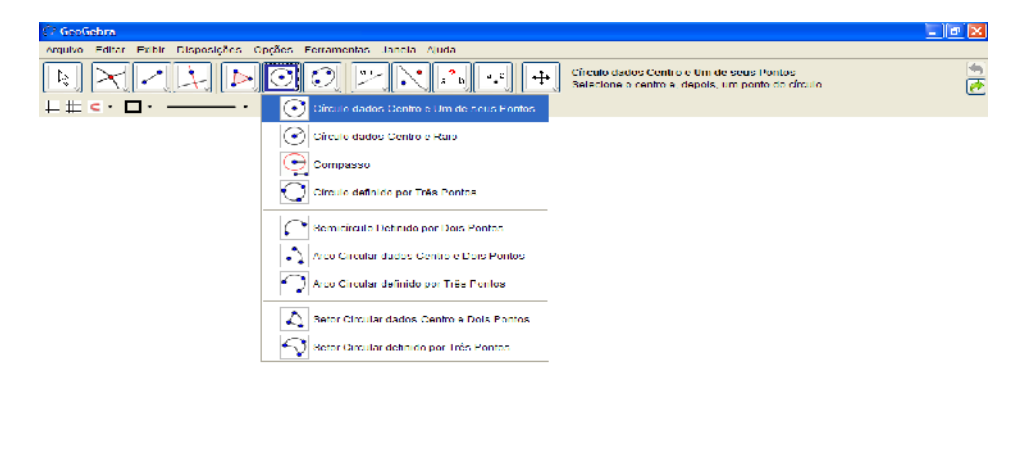

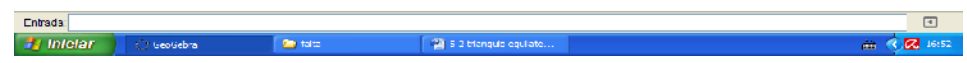

65

Após criar o círculo de centro A e um ponto da circunferência B, use a ferramenta "segmento dado dois pontos" para traçar o segmento AB.

Após isto, clique com o botão esquerdo do mouse no segmento e marque a opção exibir rótulo.

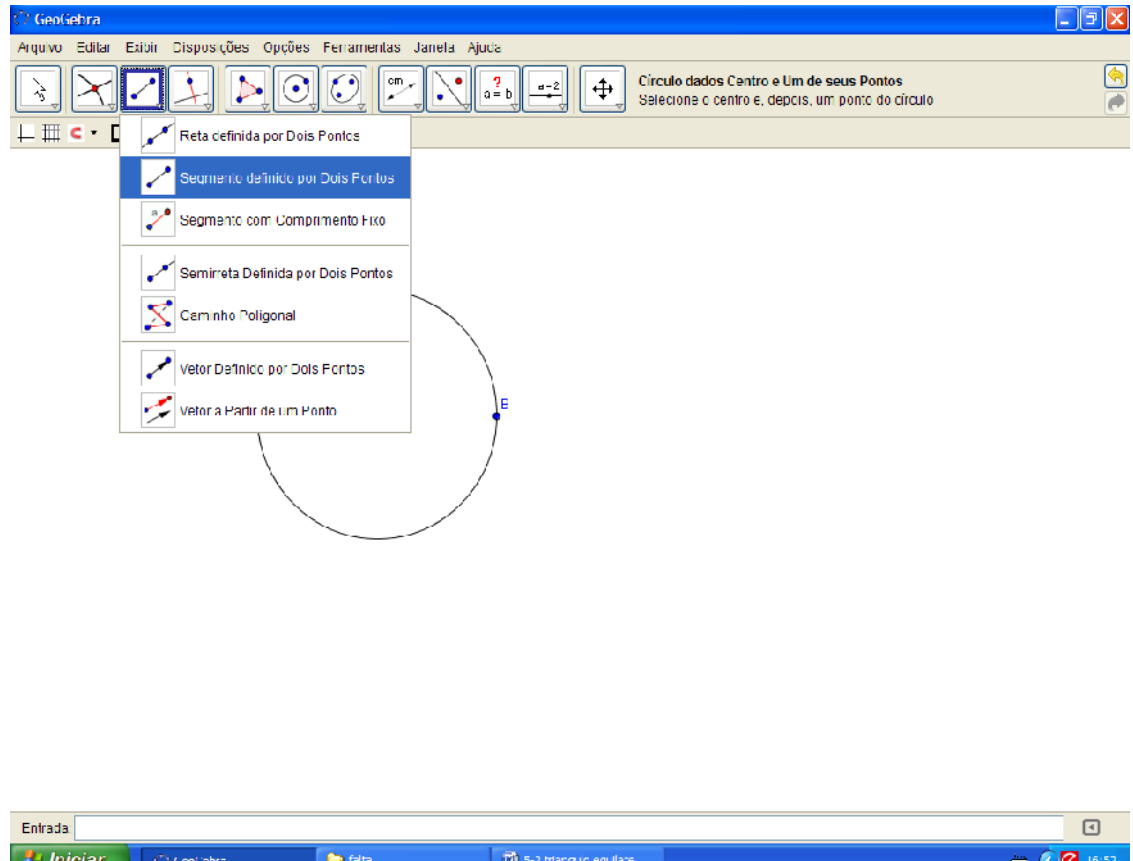

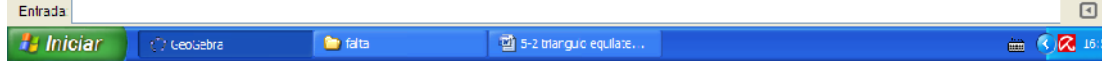

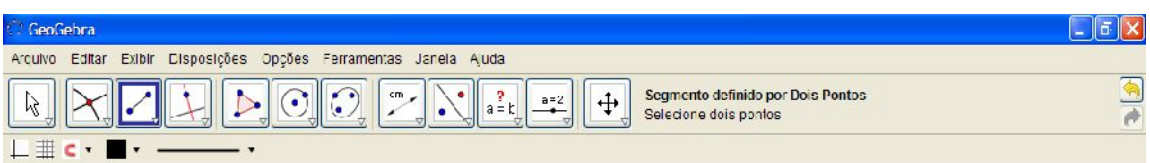

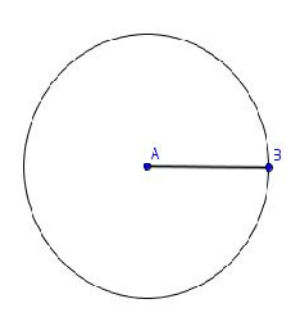

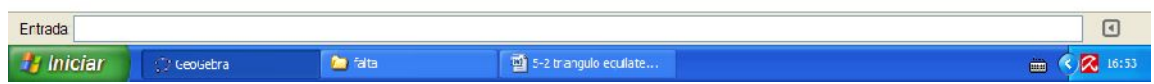

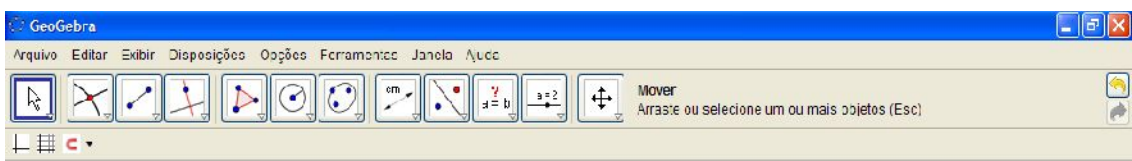

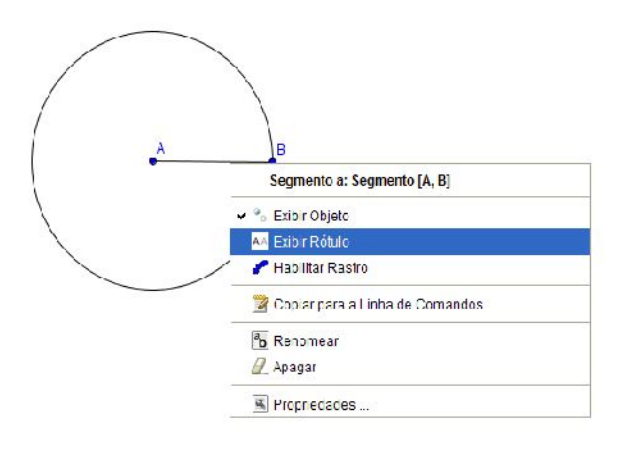

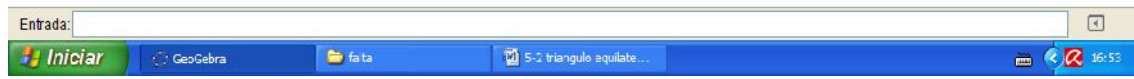

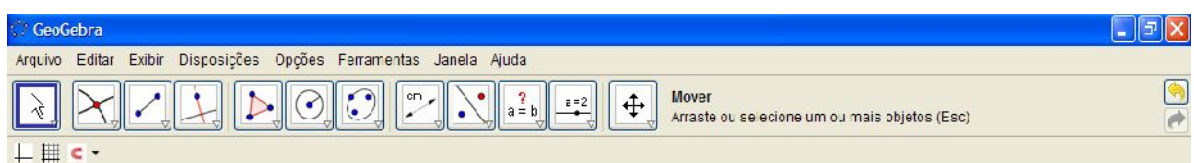

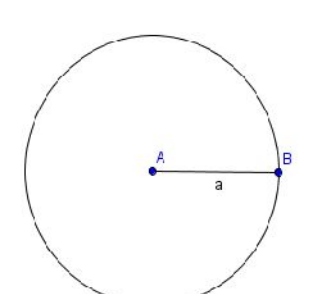

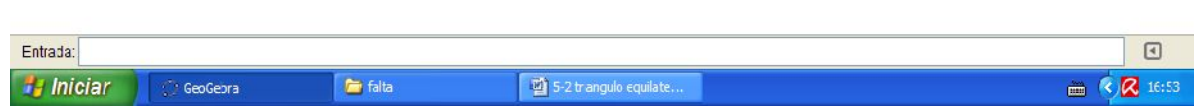

Com a ferramenta "círculo dados centro e raio" construa um círculo de centro B e raio (a).

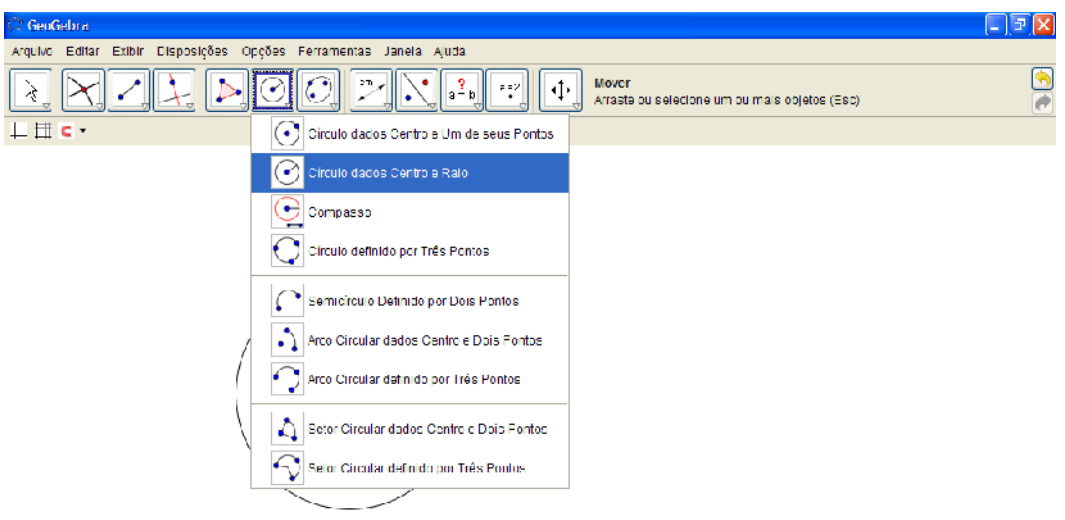

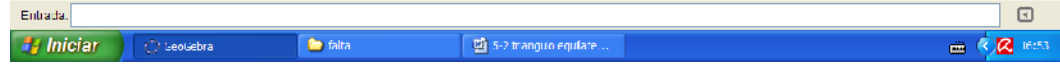

70

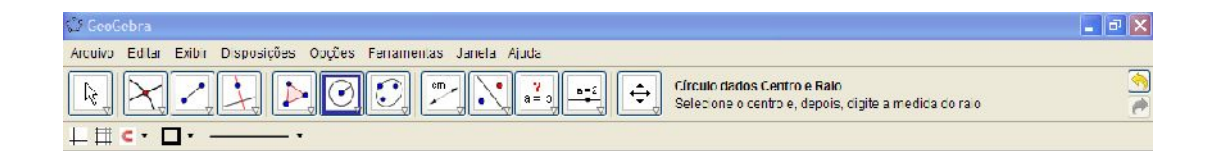

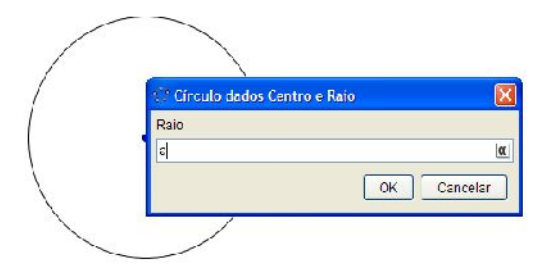

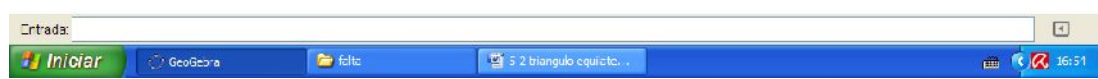

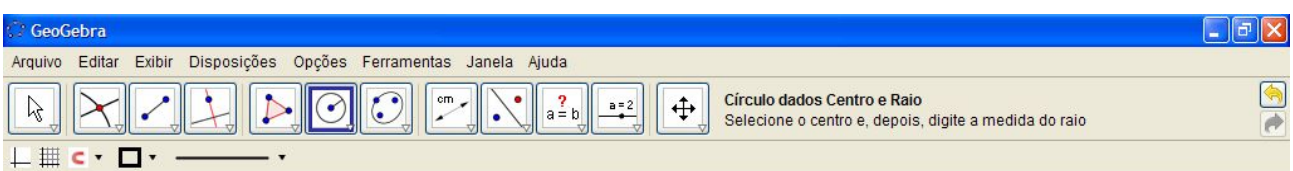

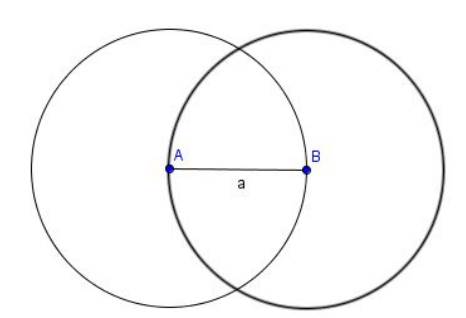

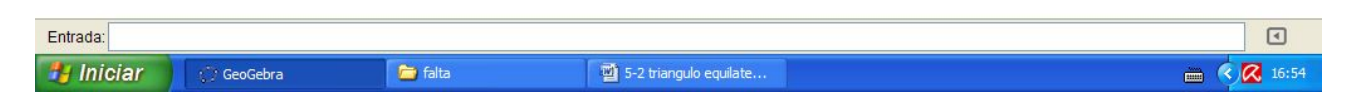

Agora encontrar o ponto de intersecção das circunferências (C) e construa o os lados AC e CB do triângulo ABC.

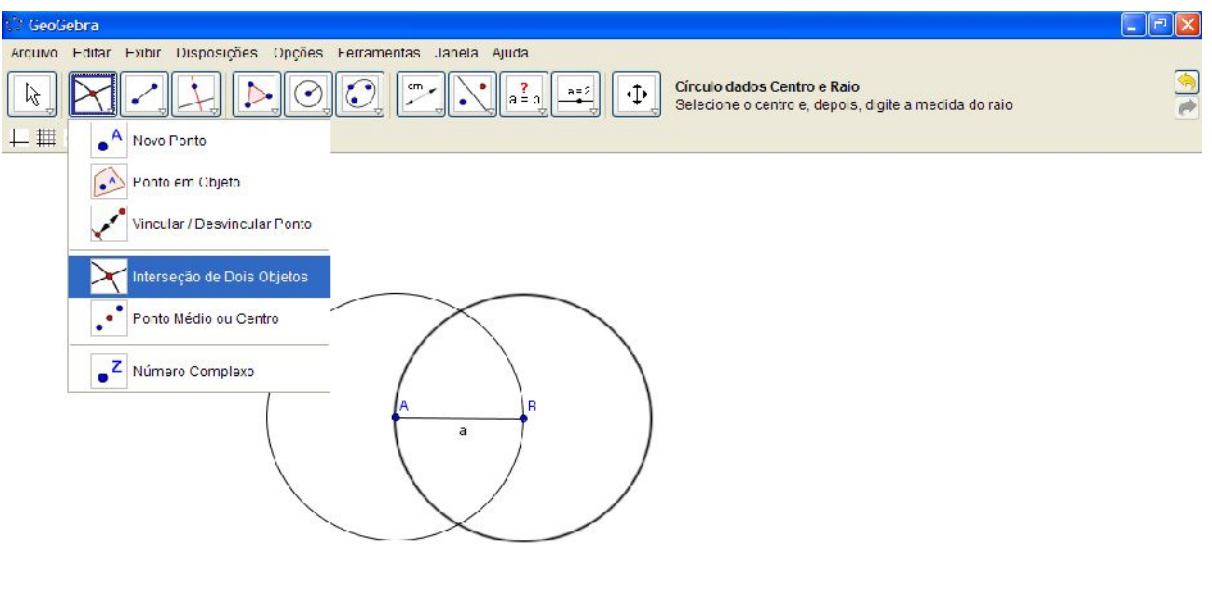

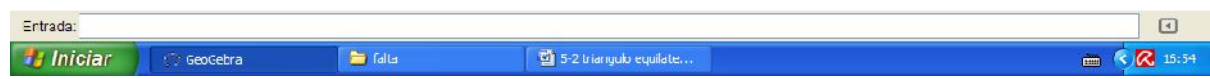

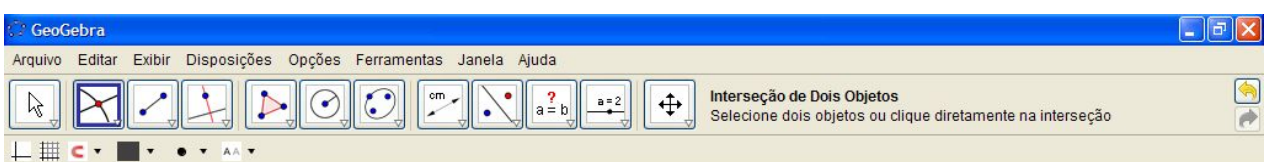

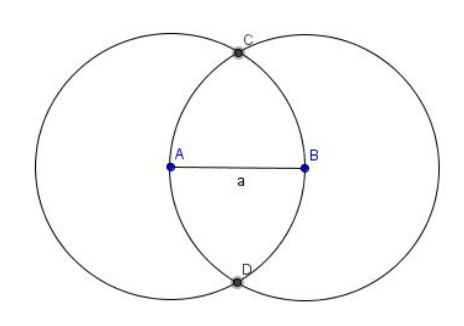

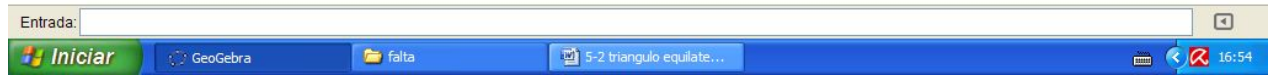

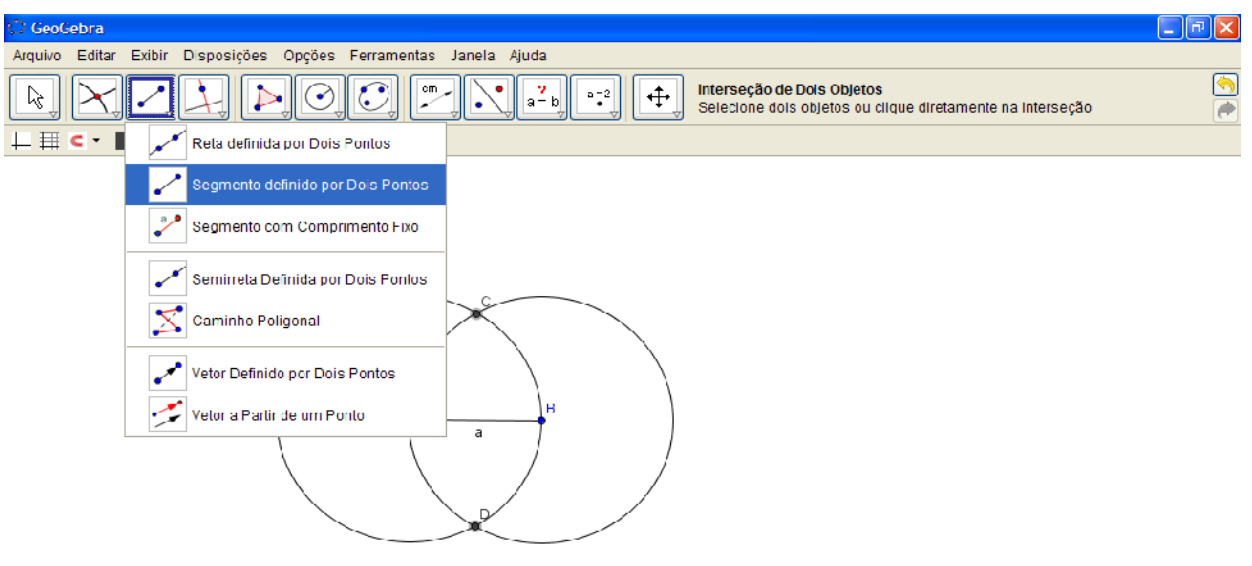

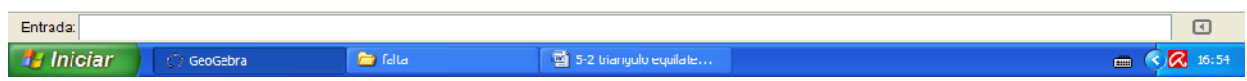

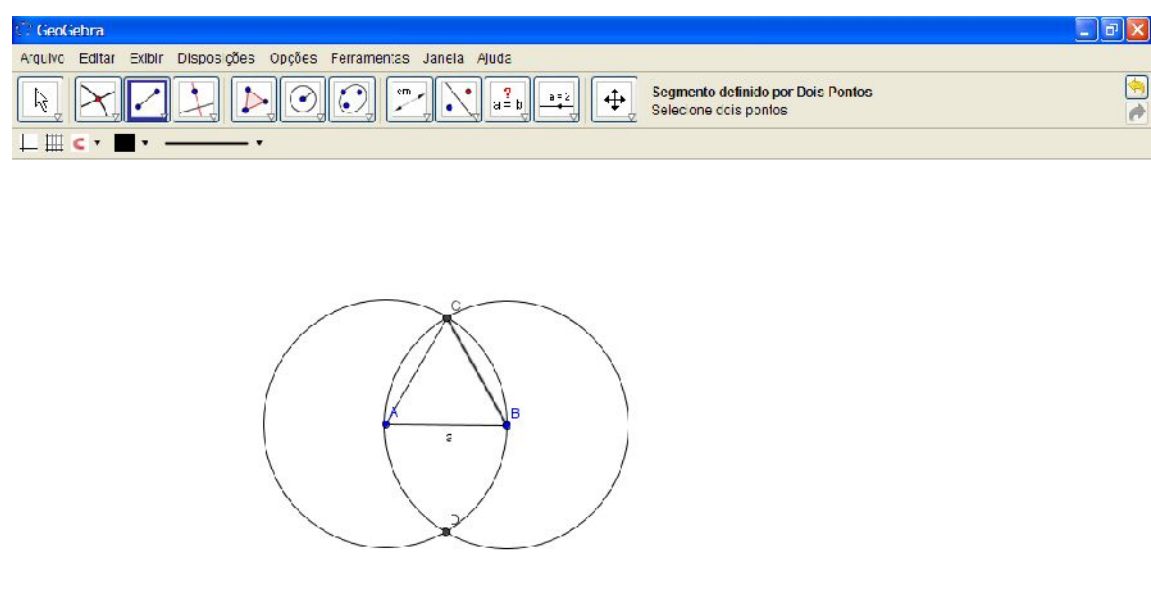

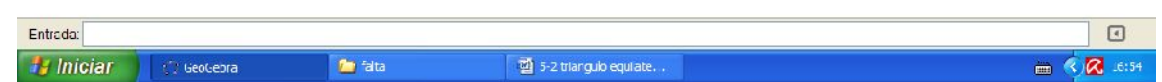

Agora use a ferramenta relação entre dois objetos e clique nos lados do triângulo dois a dois para verificar a igualdade de medidas.

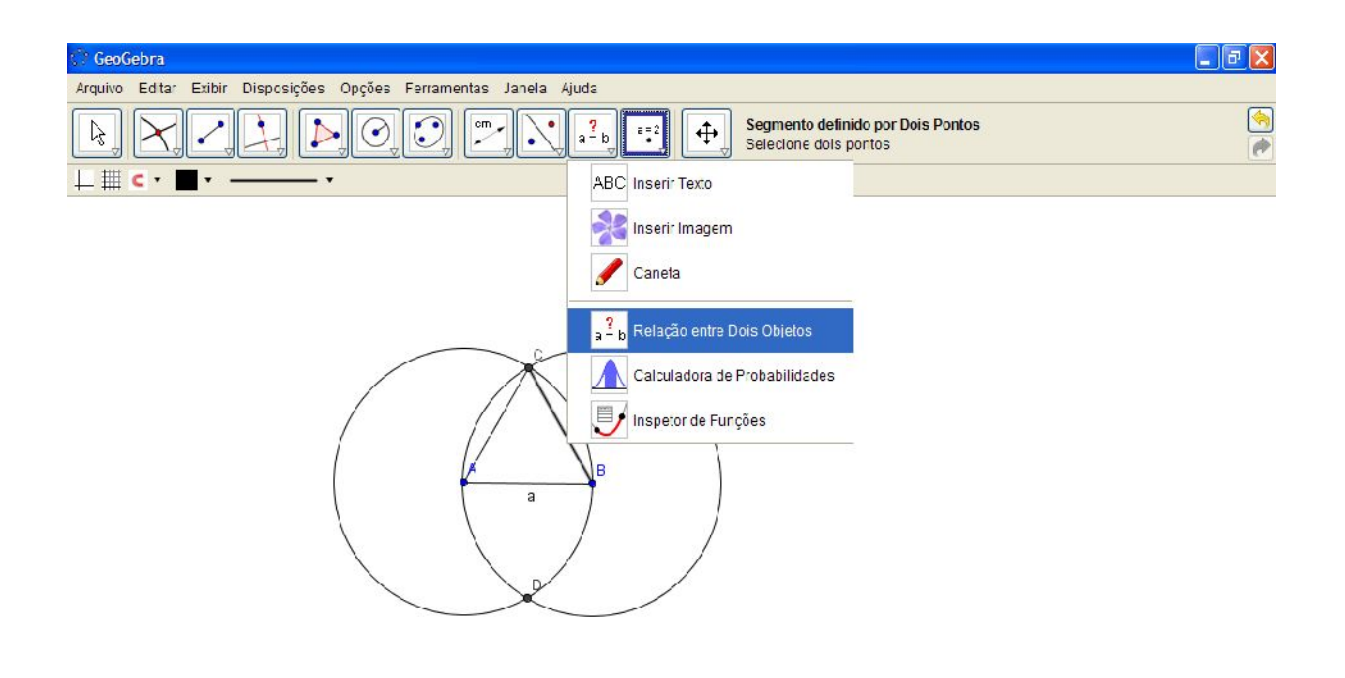

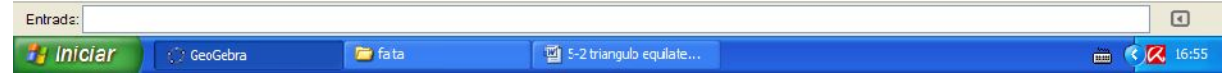

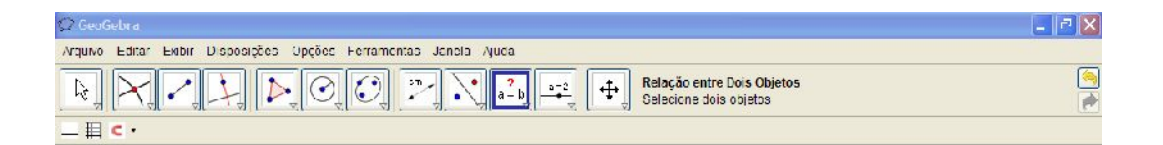

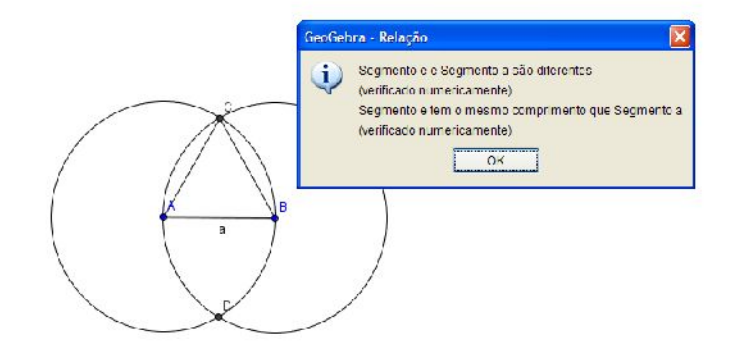

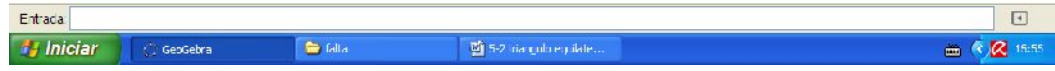

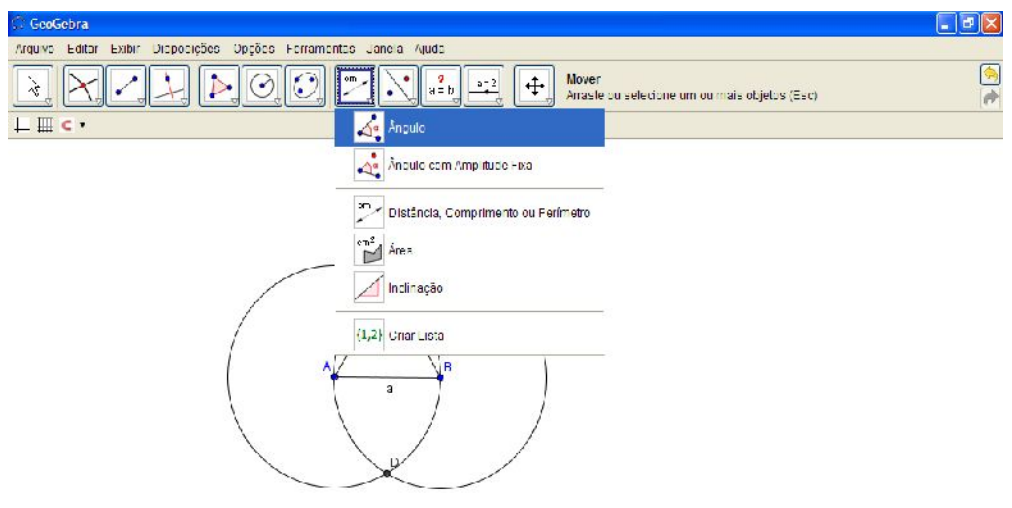

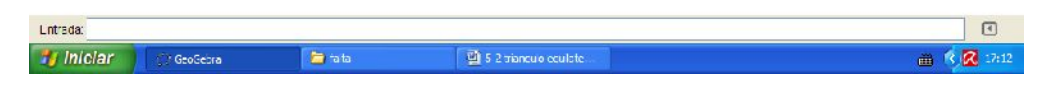

Selecione na sequência os pontos: BAC, ACB e CBA.

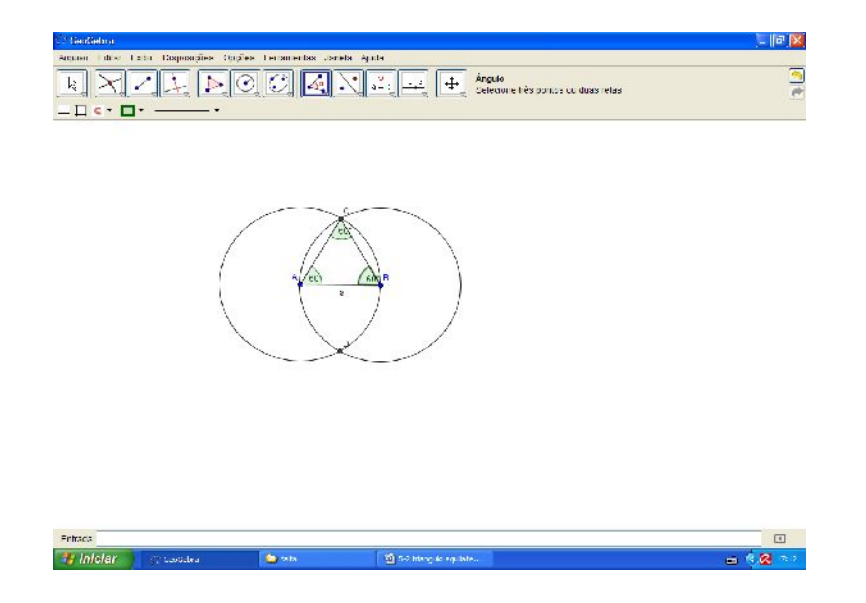

Pronto, os ângulos também são congruentes, logo, o triângulo ABC é equilátero.

Nesta atividade iremos construir um triângulo escaleno de tal modo que ele será sempre escaleno.

Primeiramente iremos construir um segmento qualquer e exibir o seu nome.

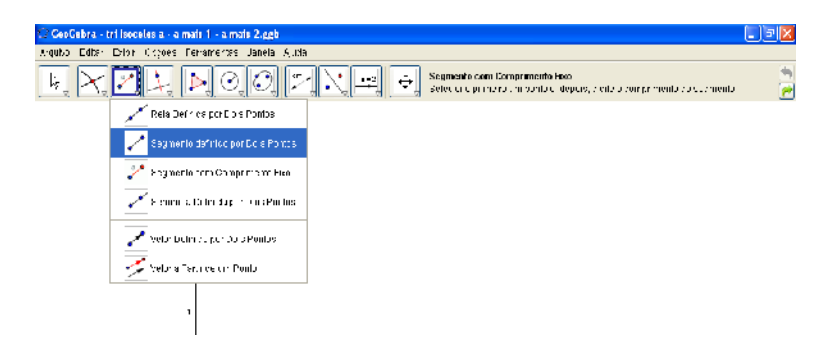

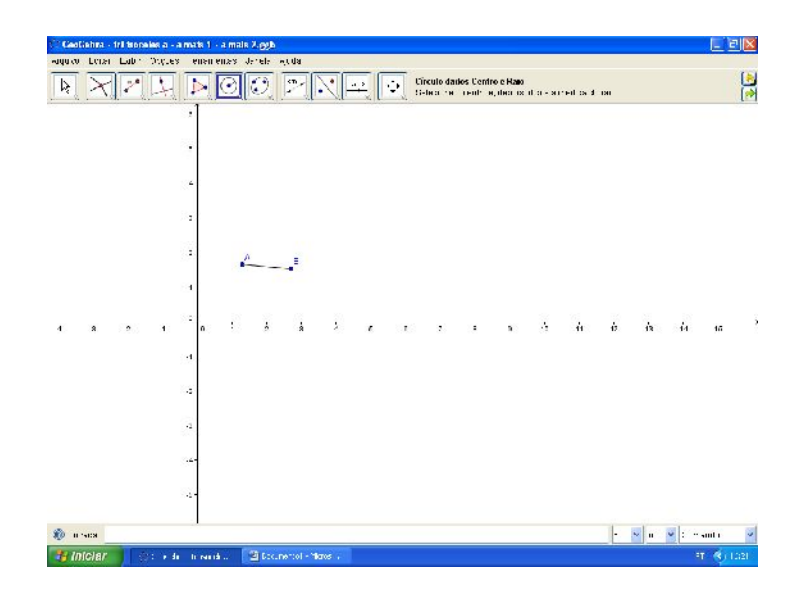

Com a ferramenta "Círculo dados centro e raio" construa um círculo de raio (a + 1) no vértice B e (a + 2) no vértice A.

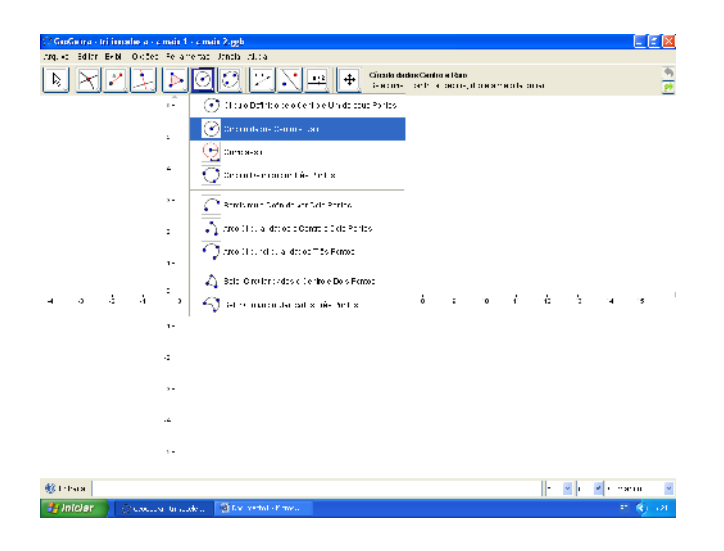

No vértice B.

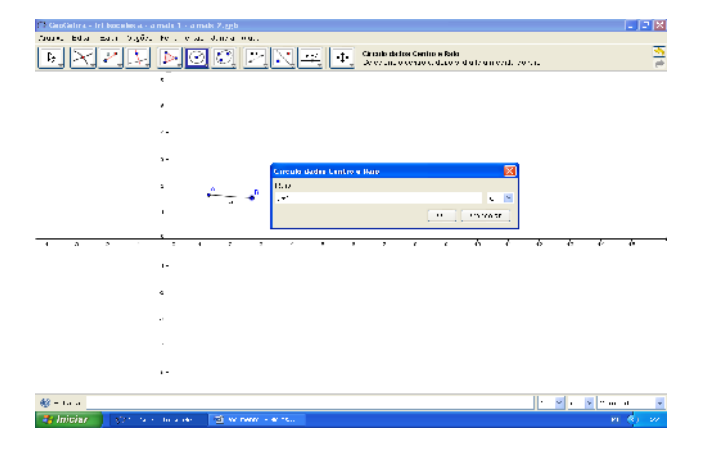

No vértice A.

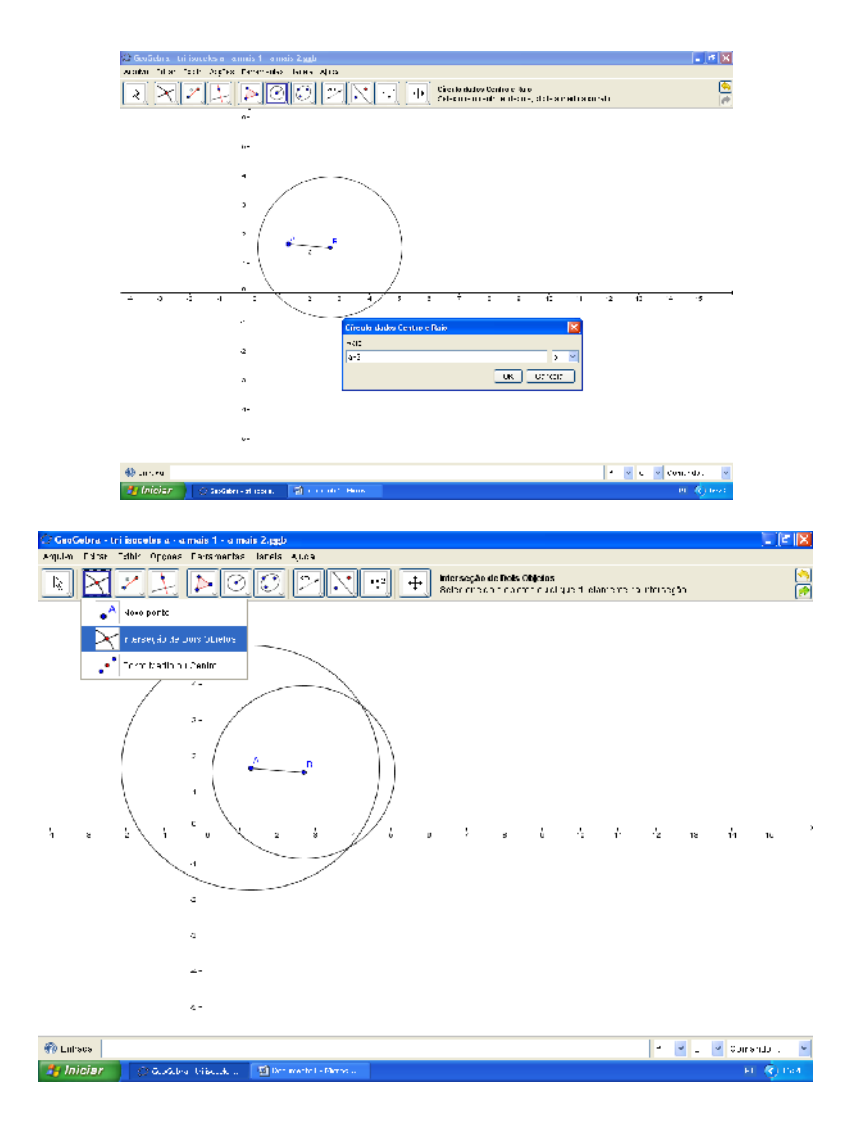

Encontre os pontos de interseção das circunferências.

![](_page_19_Figure_0.jpeg)

Com a ferramenta "polígono" construa um triângulo com um dos pontos de interseção das circunferências e os vértices do segmento inicial.

![](_page_19_Figure_2.jpeg)

84

![](_page_20_Figure_0.jpeg)

Com este modelo o triângulo escaleno poderá ser manipulado para comprovação da construção, uma vez que os três lados estão determinados na forma (a, a+1, a+2).

Agora para a construção de um triângulo escaleno de medidas já conhecidas, basta que durante a construção, você use um segmento de tamanho determinado, como no exemplo posterior, a medida

ISBN N° 978-85-8196-036-4

85

do segmento de amplitude fixa será "3", na mesma forma anterior iremos determinar os lados como sendo (3, 3+1, 3+2).

![](_page_21_Figure_1.jpeg)

ISBN N° 978-85-8196-036-4

86

![](_page_22_Figure_0.jpeg)

No vértice E.

![](_page_22_Figure_2.jpeg)

No vértice F.

![](_page_23_Figure_0.jpeg)

Encontre os pontos de interseção das circunferências.

![](_page_23_Figure_2.jpeg)

88

Construa o polígono nos pontos E, F, G.

![](_page_24_Figure_1.jpeg)

Mostre os valores de cada lado dos polígonos

![](_page_25_Picture_19.jpeg)

![](_page_25_Figure_1.jpeg)

![](_page_25_Picture_20.jpeg)

Movimente-os e perceba as diferenças.